# お役立ちフリーソフトの紹介 その2

### 3. Classic Shell (windows 8/8.1 にスタートメニューを追加する)

3-1 概要:

Windows 8/8.1 へ乗り換えてみたものの、スタートメニューの使い勝手が変わって いてうまく馴染めないといったユーザーにお勧め。

Windows8/8.1 のスタートメニューなどを Windows7 や XP 風に変更できるソフト

## 3-2 ダウンロード先:

窓の杜URL:http://www.forest.impress.co.jp/library/software/classicshell/

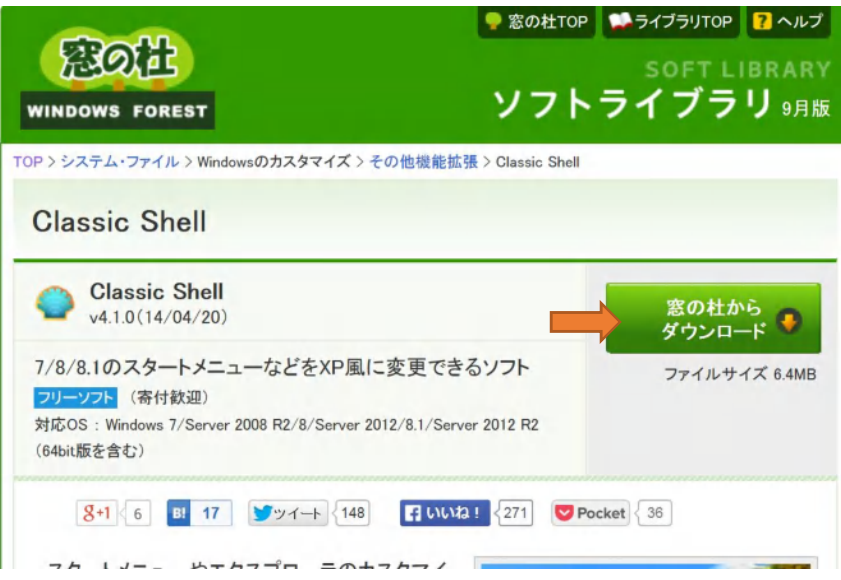

#### 3-3 インストール:

上記 1-2 の画面で、ダウンロード先をクリックすると、右下に表示される「実行」を クリックすると、インストールが始まる。

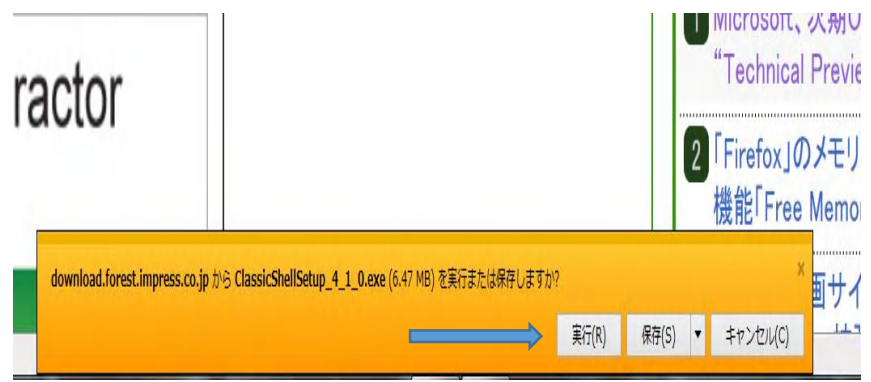

インストールの実行画面。 NEXT をクリックしてインストールを開始する。

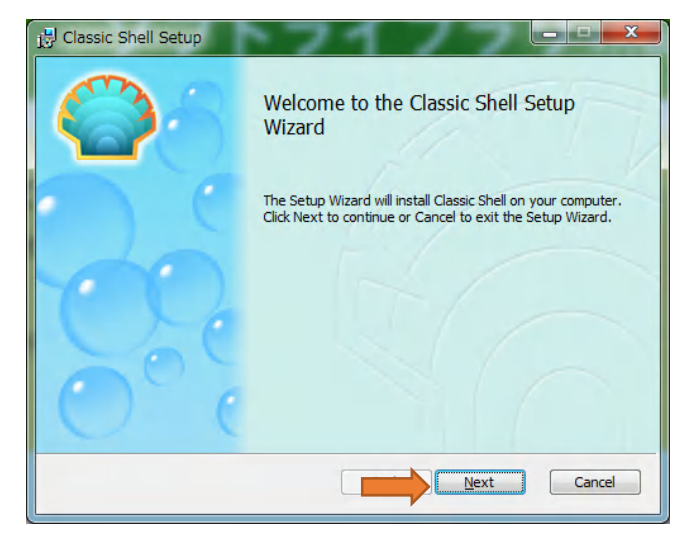

下の□にチェックを入れて、NEXT をクリックする。

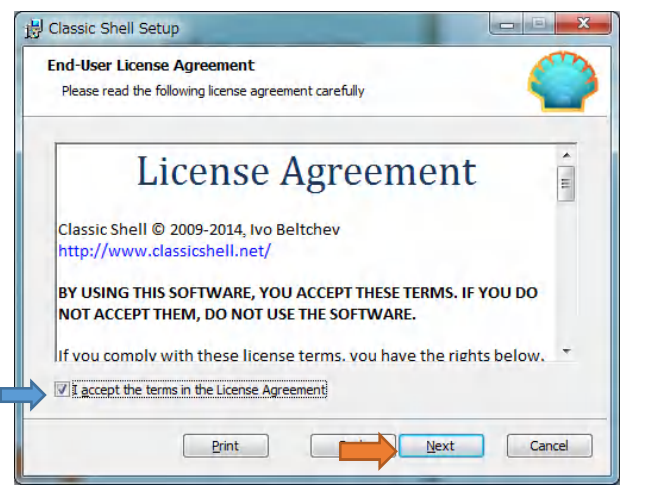

□にチェックがあるか確認して、Next をクリックする。

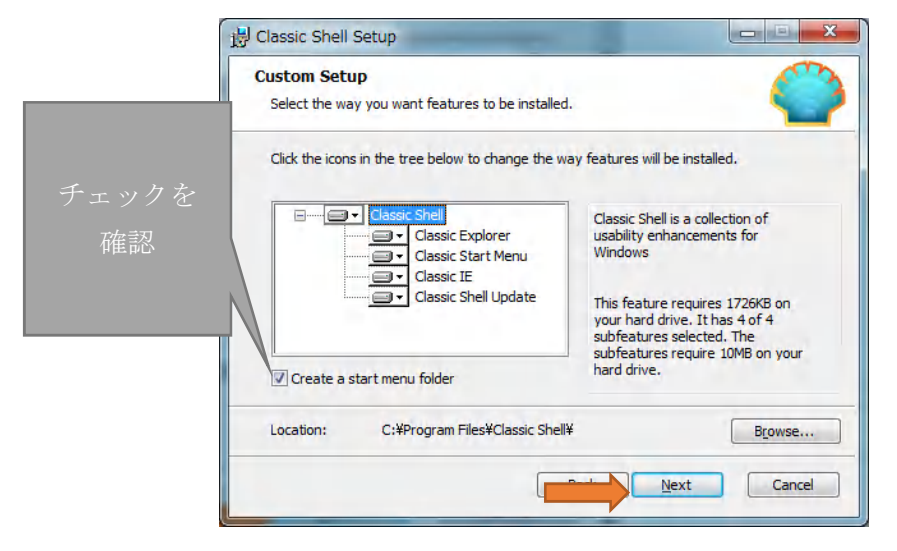

Install をクリックするとインストールが始まる。

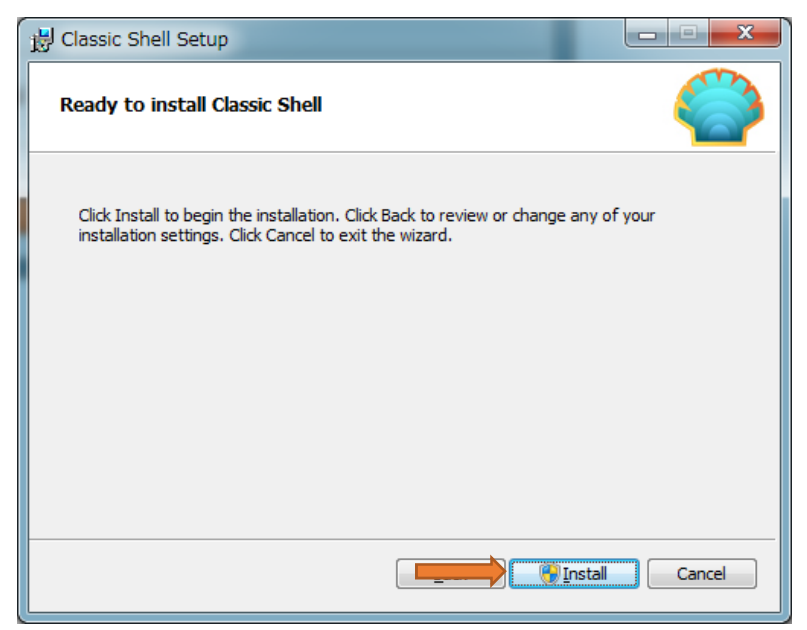

Finishをクリックして完了。

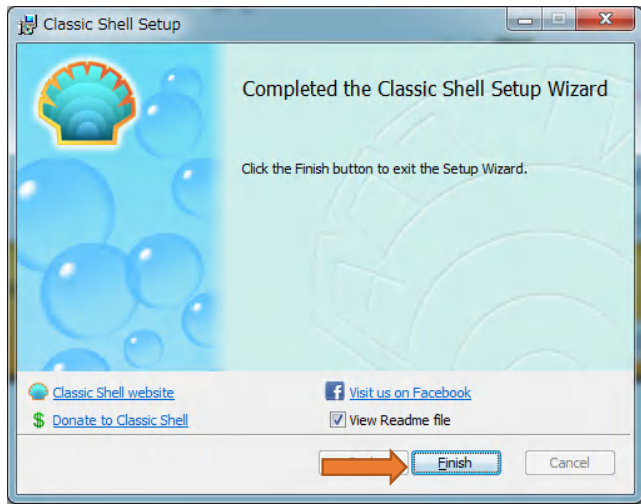

### 3-4 使い方:

1) 左下にあるスタートボタンを右クリックして「設定」をクリックする。

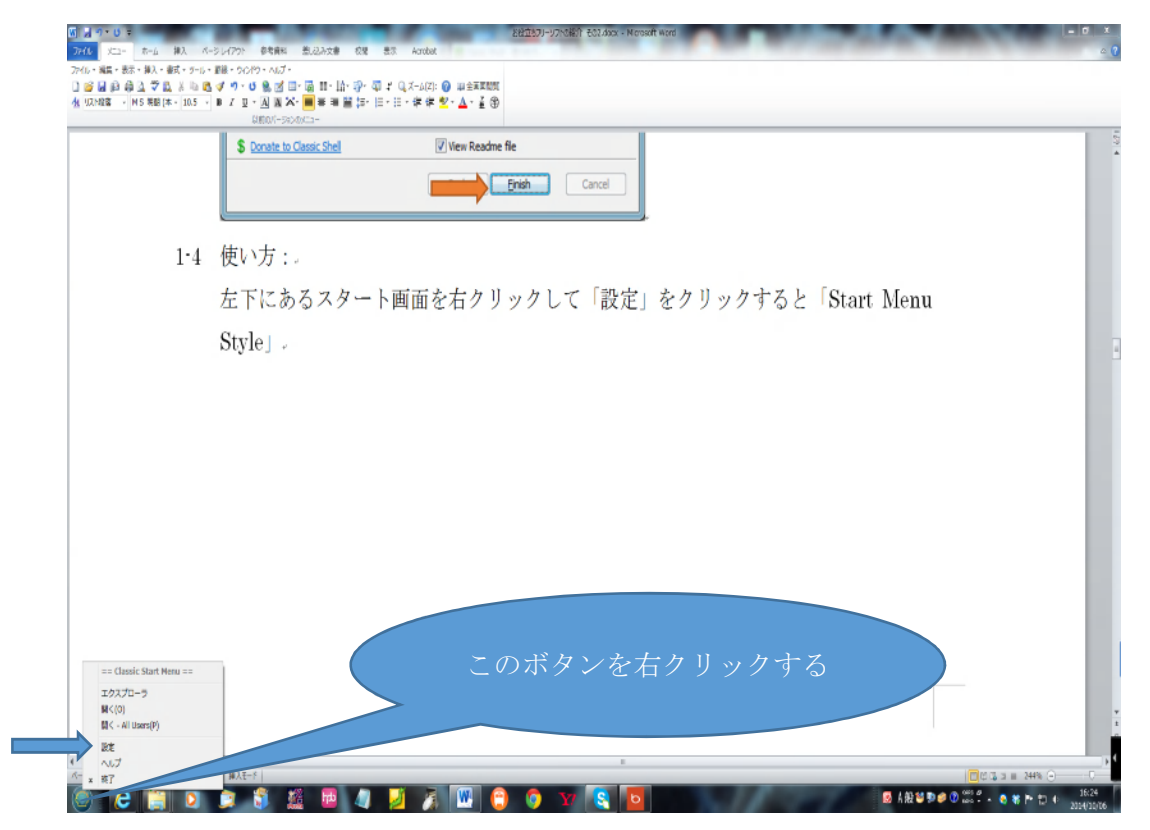

2)言語の変更: 上部にある「Language」をクリックして、日本語を選択し、OK をクリックして、日本語に切り替える。

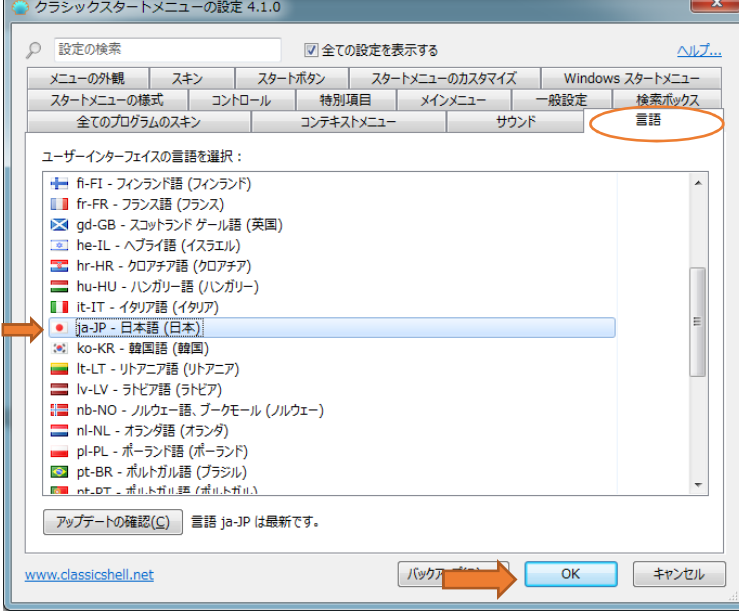

初期値は英語(English)になっている。

3)「Start Menu Style」画面で、スタートメニューのスタイルとスタートボタンの設 定が出来る。この例ではスタイルは「Windows7 スタイル」をボタンは「Aero」 を選んでいる。

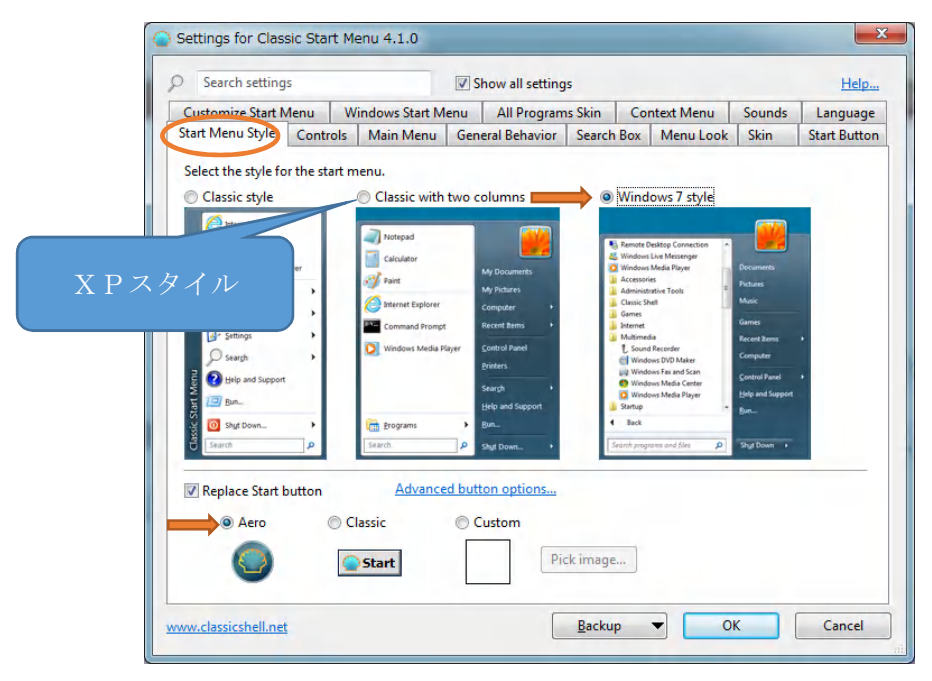

スタートボタンをクリックしたときの画面。 XP風になっている。

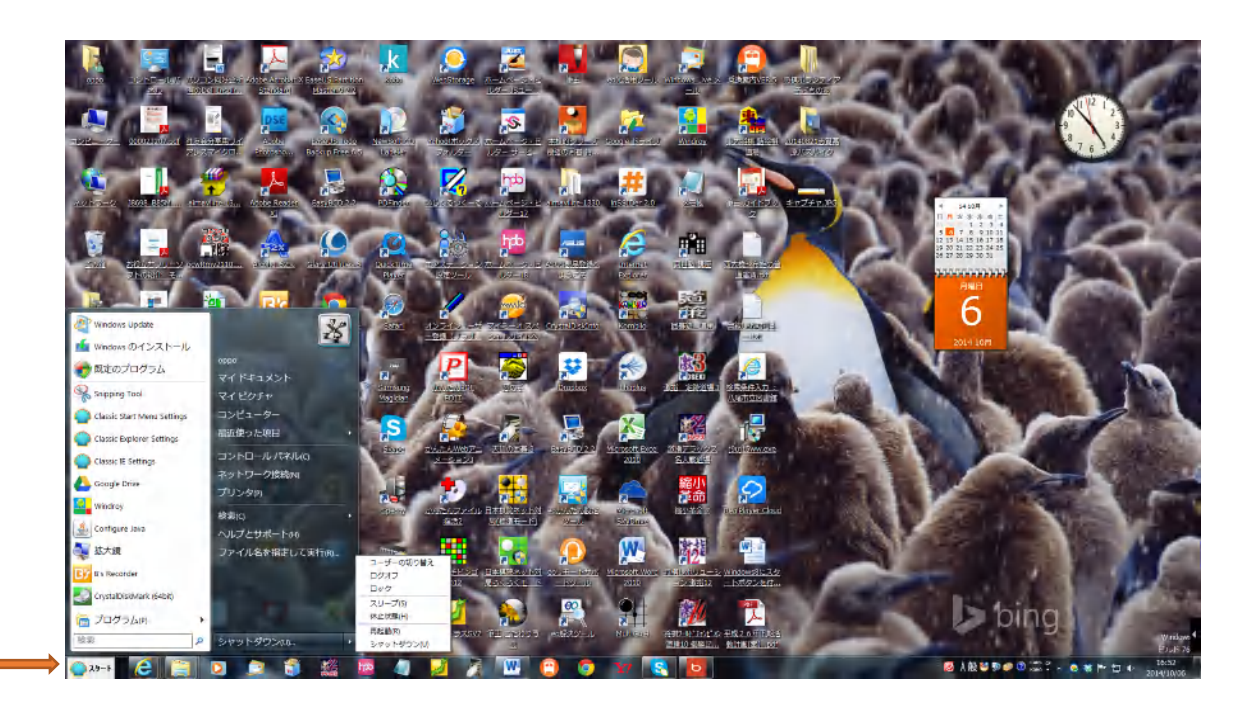

それ以外にもメニューにあるように様々な設定が可能である。興味のある方はトライして みてください。

## 4 DAEMON Tools Lite (仮想 CD/DVD-ROM/Blu-ray Disc ドライブ作成ソフト)

4-1 概要

 最大 4 つまでの仮想ドライブを作成できる仮想 CD/DVD-ROM/Blu-ray Disc ドライブ作 成ソフト。ISO/CUE/NRG/MDS/CDI などさまざまなイメージ形式に対応する。さらに、 CD/DVD-ROM/Blu-ray Disc 形式のディスクから ISO/MDS/MDF/MDX 形式のイメージフ ァイルを作成できる。

4-2 ダウンロード先:

窓の杜URL: http://www.forest.impress.co.jp/library/software/daemonlite/

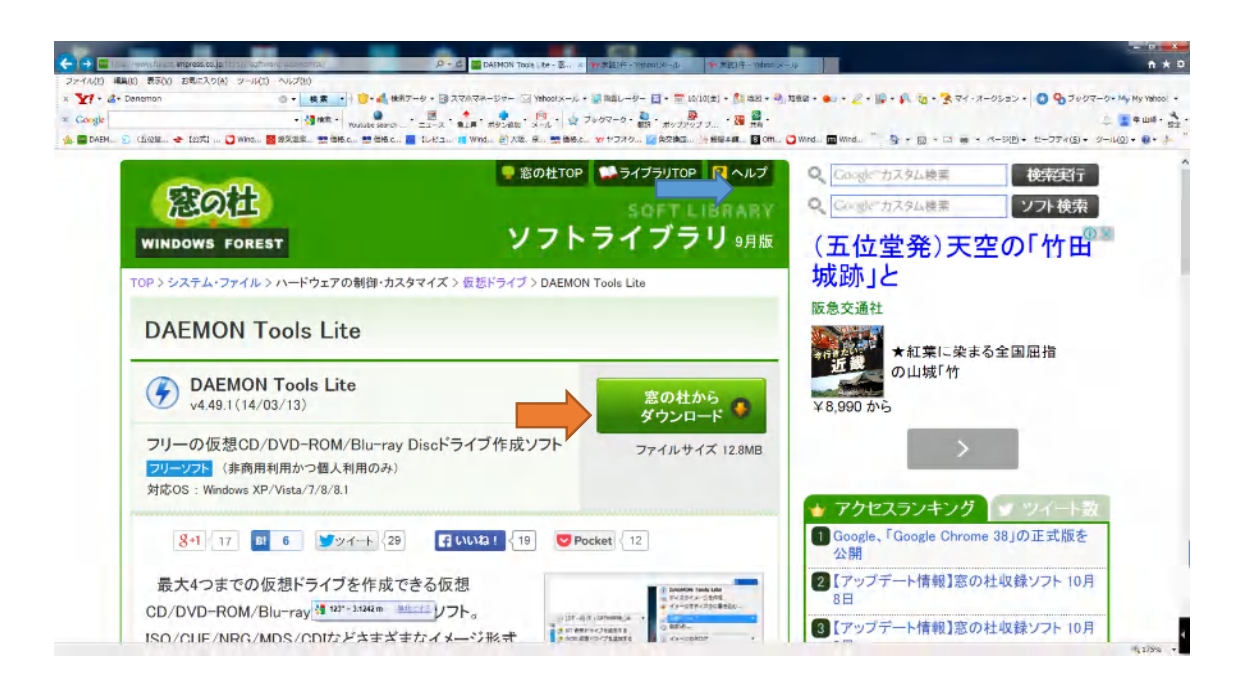

4-3 インストール:

 上部画面で「窓の杜からダウンロード」をクリックすると、ダウンロード画面が表示さ れ下に実行、保存を聞いてくるので「実行」をクリックする。インストールが始まる。

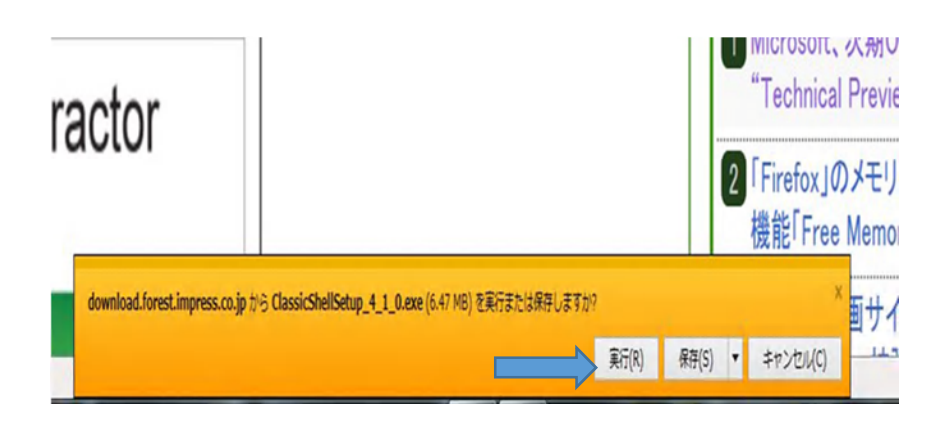

 インストール画面が表示されるので、言語が日本語であることを確認して「次へ」を クリックする。

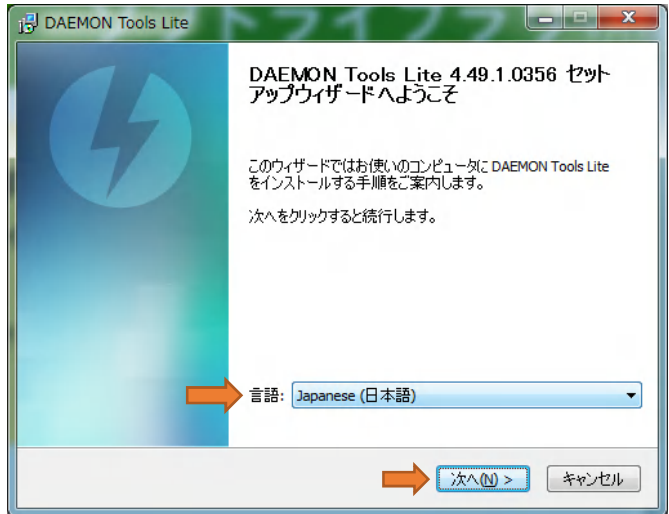

「同意する」をクリックする。

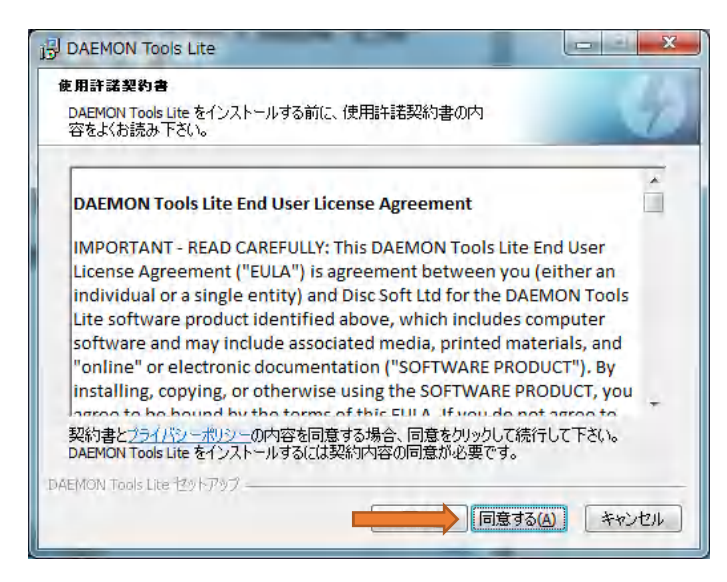

「無料ライセンス」を選択して、「次へ」をクリックする。

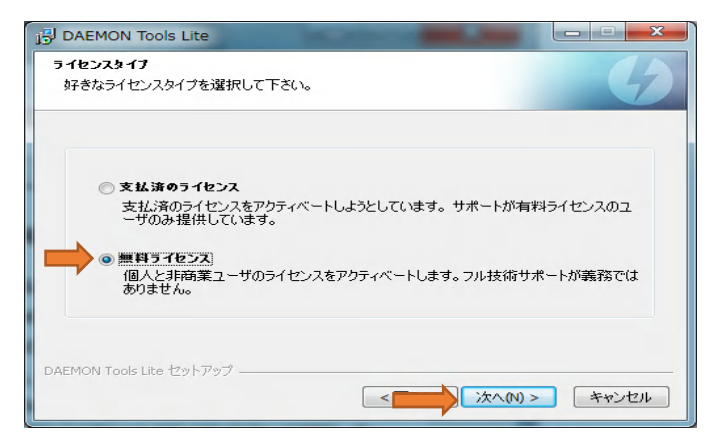

「コンポーネントの選択」画面が表示されるので、そのまま「次へ」をクリックする。

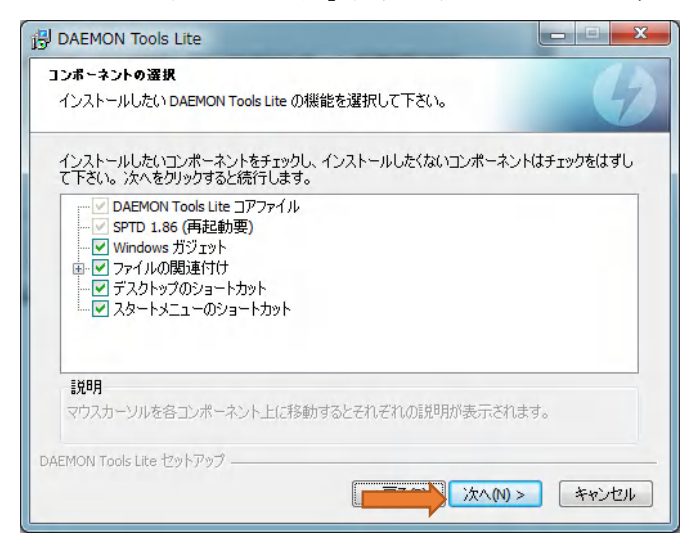

「Baidu Halo123 のインストール画面」が出るので、下にあるカスタムインストール

(上級)を選択して、Baidu Halo123 のホームページに設定のチェック☑を外す。(下の画 面参照)

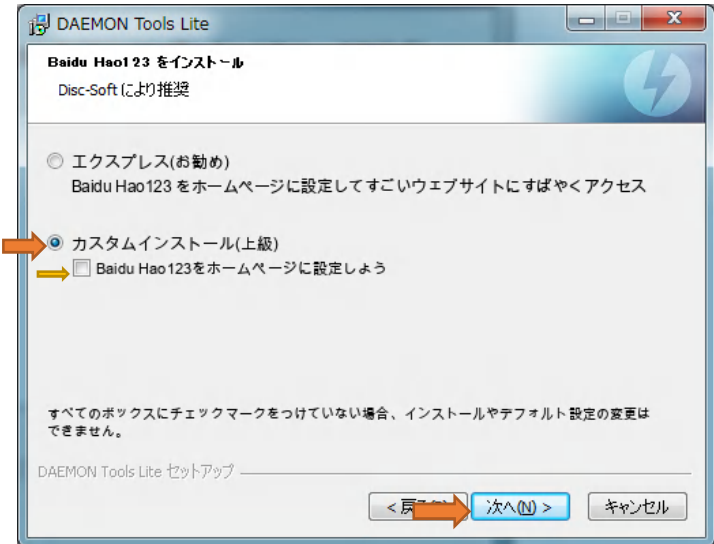

AVG PC TuneUp のインストール画面が出るので、カスタムインストール(上級)を 選択して、チェック(☑)を外す。(下の画面参照)

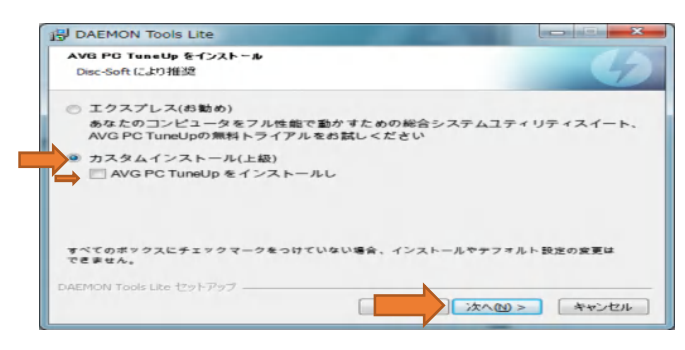

インストールの選択画面が出るので、「インストール」をクリックする。

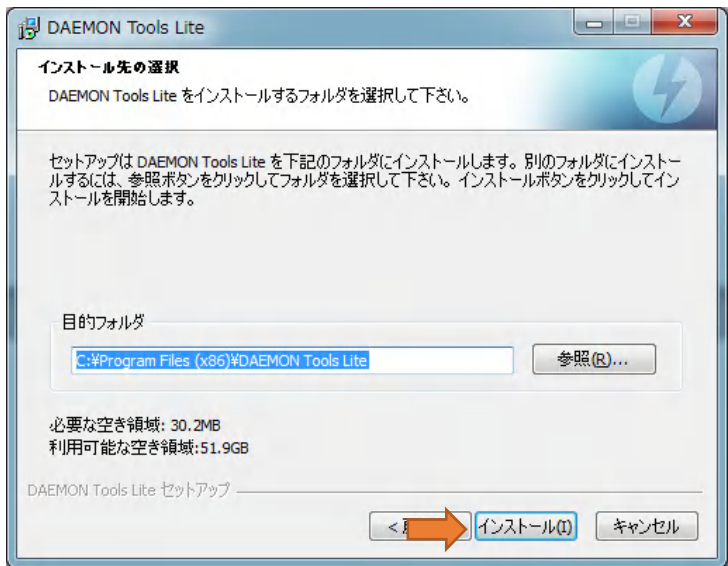

インストールが開始されるのでそのまま待つ。

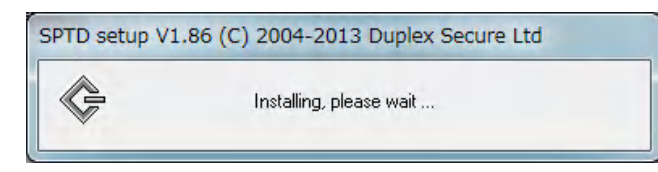

この画面が出た場合は好みで選択する。この画面は出ないケースがある。今回は Windows 7のガジェットがあるので表示されたもの。

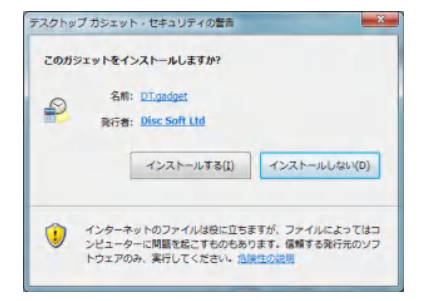

完了をクリックする。これでインストールは完了です。

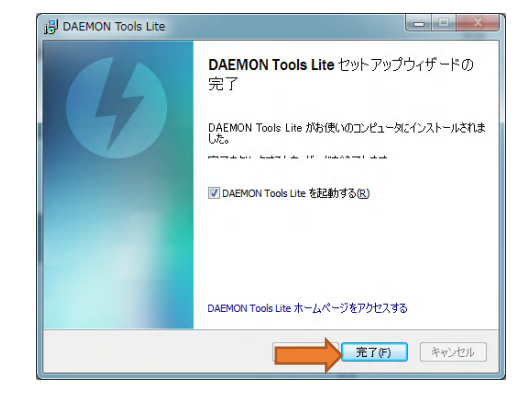

- 4-4 使い方
- 1)デスクトップ画面にある DAEMON Tools Lite のアイコンをクリックして起動する。 下の画面では既に地図ソフト「プロアトラス7」のイメージデスクが 2 個入っている。

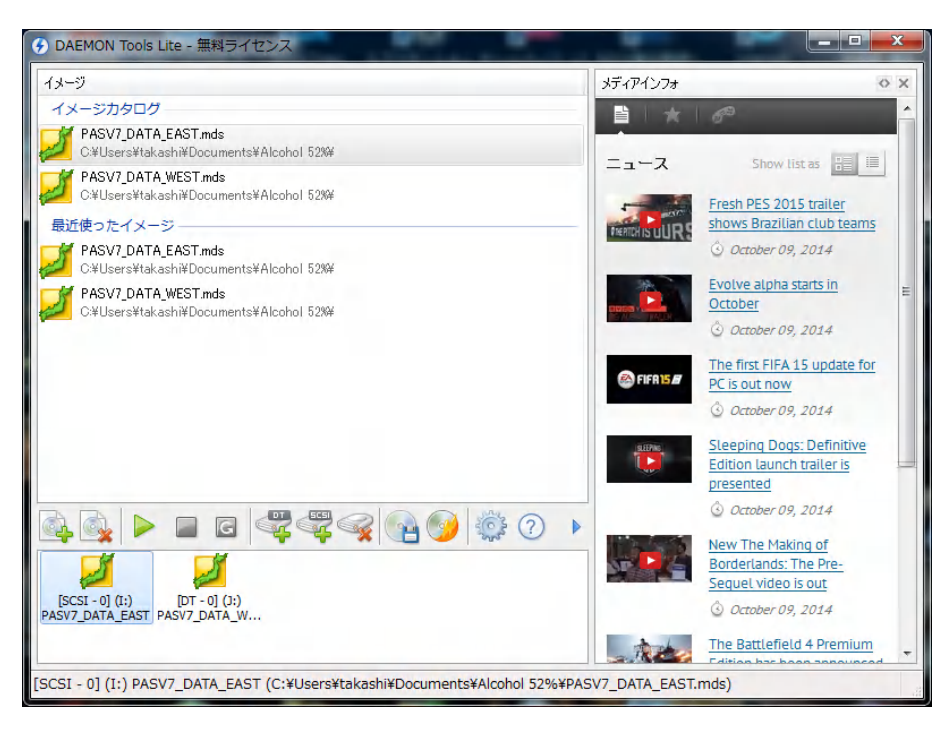

2) 仮想ドライブの作成

仮想ドライブの追加のアイコンをクリックする。

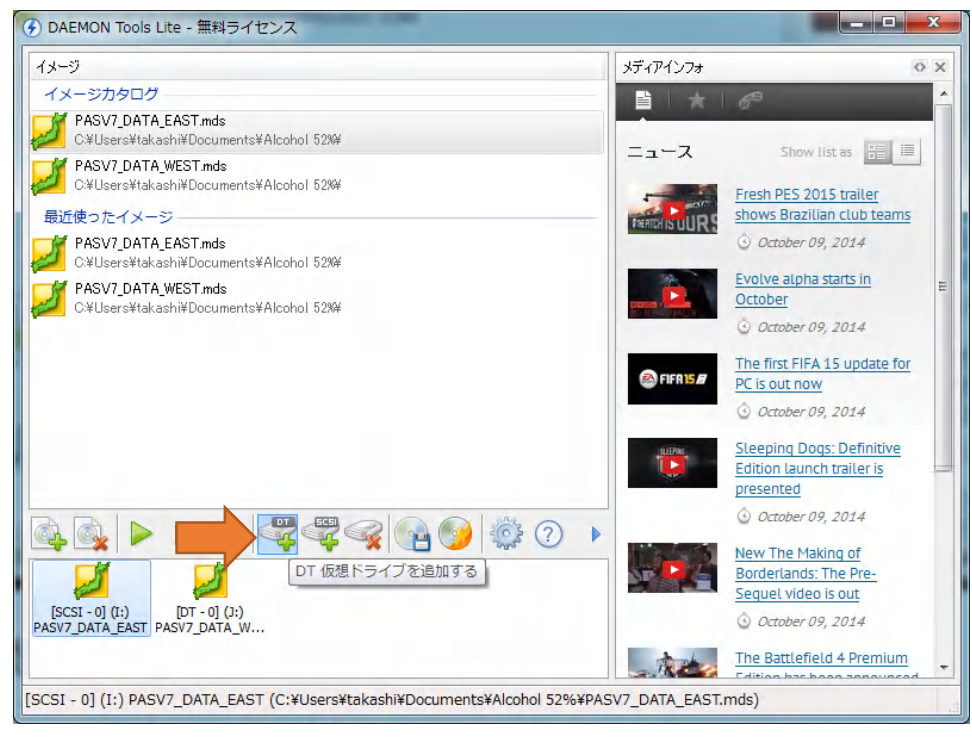

仮想ドライブが 2 個追加された。このフリーソフトは最大 4 個のカオスドライブが作

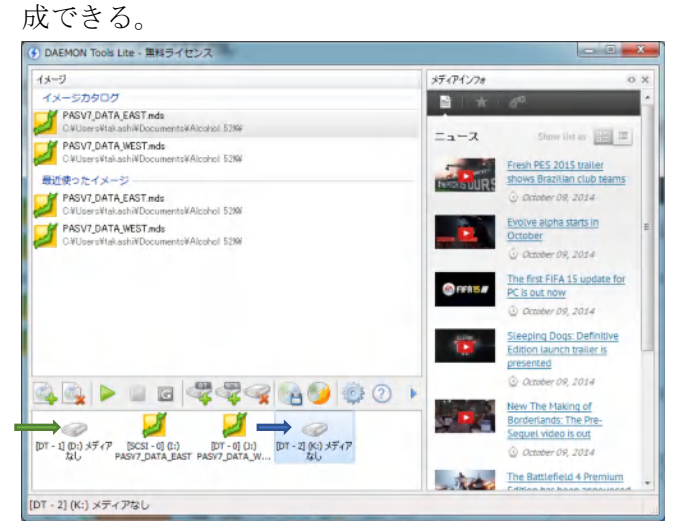

3)ディスクイメージの作成:

作成したいオーディオCDを光学ドライブに入れる。当ソフトのディスクイメージを 作成するアイコンをクリックする。今回はオーディオCDを作る。

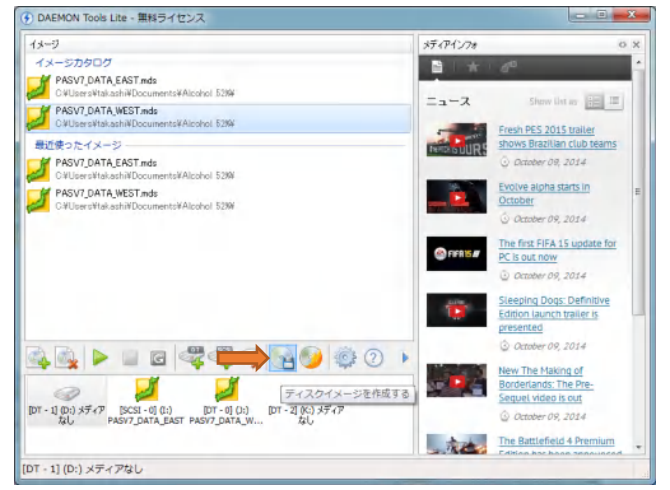

ディスク作成イメージの画面が開いて作成を始める。

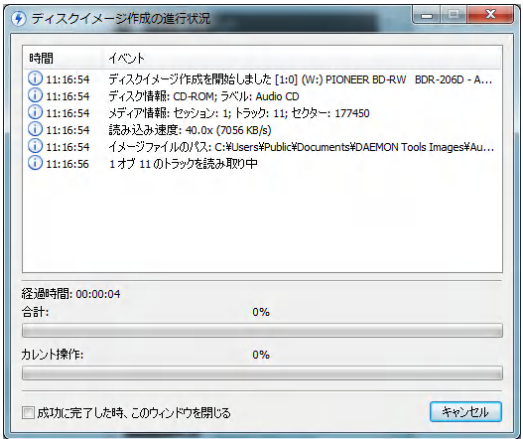

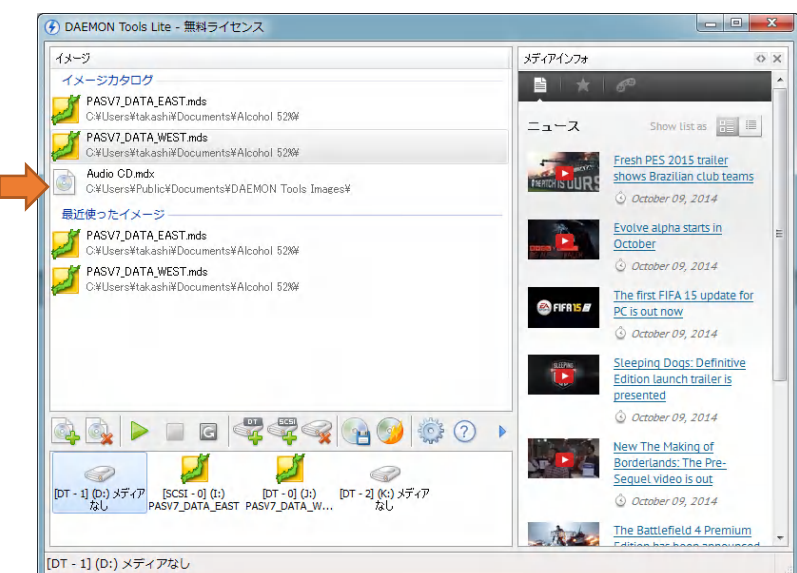

完了するとオーディオCDのイメージアイコンが表示される。

このイメージディスクをドラッグ&ドロップで仮想ドライブにマウントする。

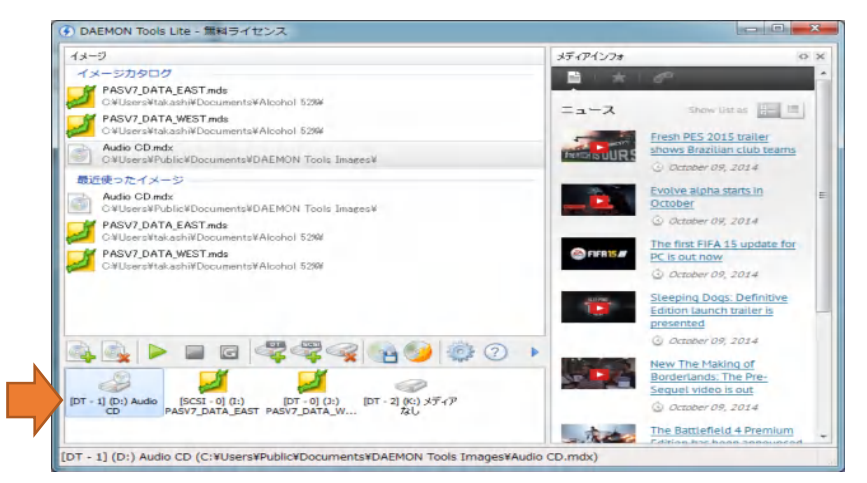

下の画面はコンピューターのアイコンを開いた状態。

これはオーディCDを光学ドライブに入れた状態と同じでクリックすれば音楽が聴け る。好みのブルーレイやDVDやCDを仮想ドライブにマウントさせておけば、光学 ドライブの無いノートPCでも音楽を聴いた入りや映画を見ることが出来ます。

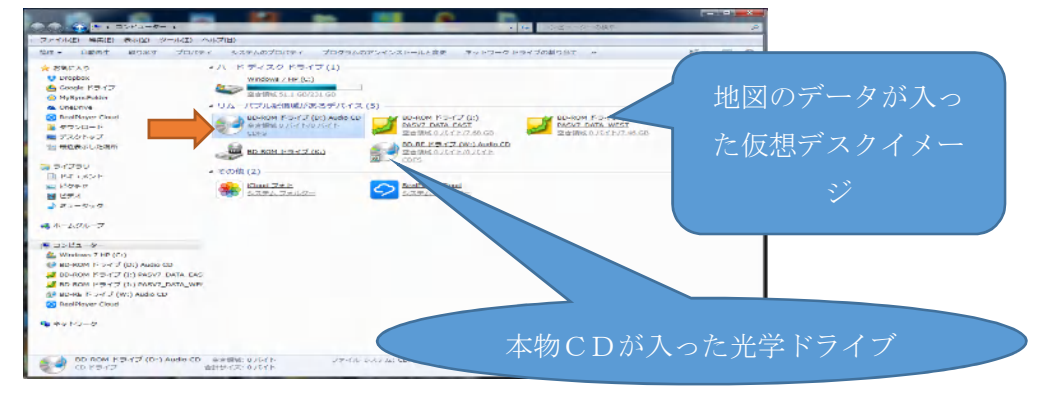

#### デメリット:

#### 1 最大4個の仮想ドライのみしか作成できない。

## 2 インストール時に不用なソフトをインストールする恐れがある。

最後に窓の杜にある当ソフトの紹介記事を下記にしますので参考してください。 最大 4 つまでの仮想ドライブを作成できる仮想 CD/DVD-ROM/Blu-ray Disc ドライブ作成 ソフト。

ISO/CUE/NRG/MDS/CDI な ど さ ま ざ ま な イ メ ー ジ 形 式 に 対 応 す る 。 さ ら に 、 CD/DVD-ROM/Blu-ray Disc 形式のディスクから ISO/MDS/MDF/MDX 形式のイメージフ ァイルを作成できる。タスクトレイに常駐する機能も搭載しており、アイコンの右クリッ クメニューからイメージのマウントや仮想ドライブの追加などの操作が可能。また、仮想 ドライブごとのパラメーター設定画面を呼び出すことができ、ドライブ名などを変更可能。 そのほか、最大 16 までの仮想ドライブを作成する機能や、音楽 CD を作成する機能などを 備えたシェアウェアの上位版「DAEMON Tools Pro Standard」なども用意されている。な なお、インストール時に「SpeedUpMyPC」などの導入や、Web ブラウザーのホームペー ジを "Hao123"などへ変更するように促されるが、必要がない場合は "カスタムインスト ール(上級)"を選んだのちチェックを外せば、拒否できる。

このフリーソフトには様々な機能がありますので、詳細は下記の活用ガイドを参照して下 さい。

DAEMON Tools Lite 活用ガイドのURL: http://www.nihongoka.com/daemontools\_guide/

2014年 10 月 10 日 山崎 孝